# Manage GOPC Appointment For Self (Book, Enquire, Cancel)

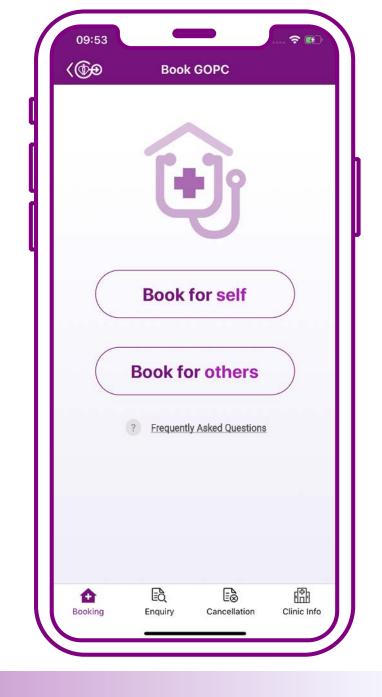

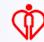

#### **Book** for self

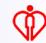

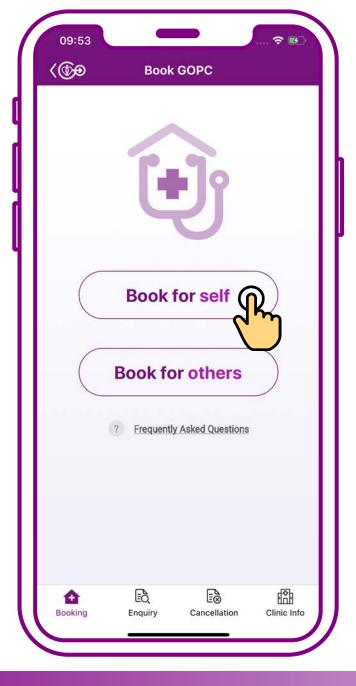

Press "Book for self"

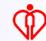

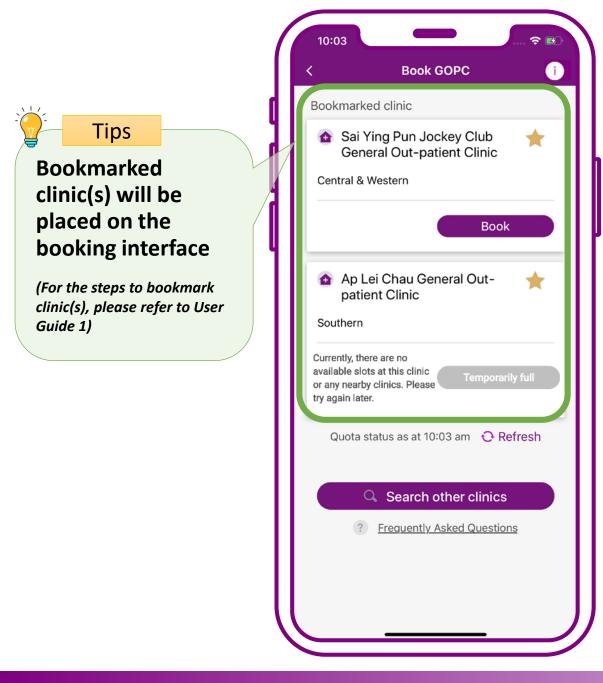

When quota available in clinic, press "Book"

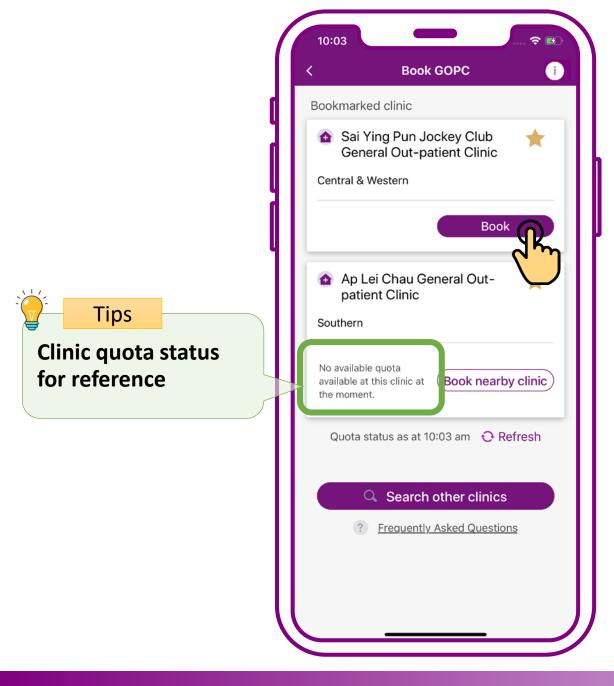

When quota available in clinic, press "Book"

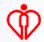

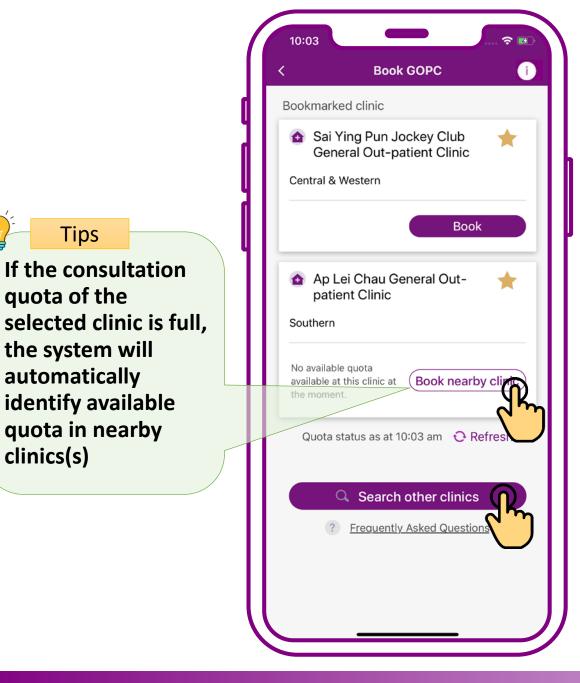

Tips

quota of the

the system will

identify available

quota in nearby

automatically

clinics(s)

If the consultation

When no quota available in clinic, press "Book nearby clinic" or "Search other clinics"

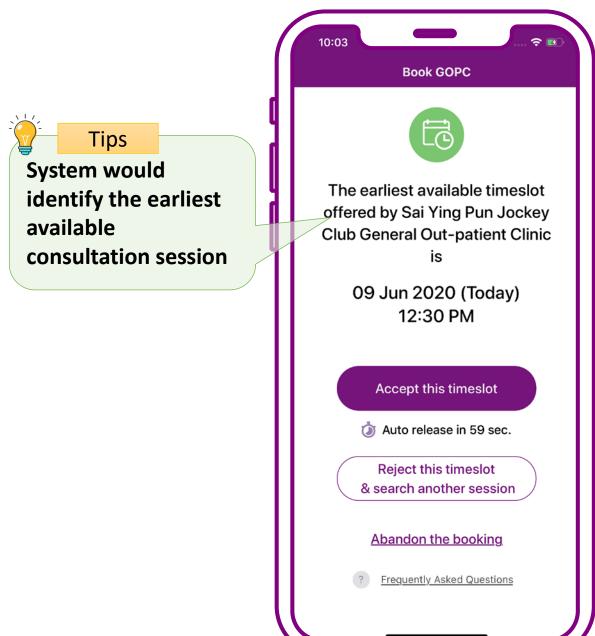

## Press "Accept this timeslot"

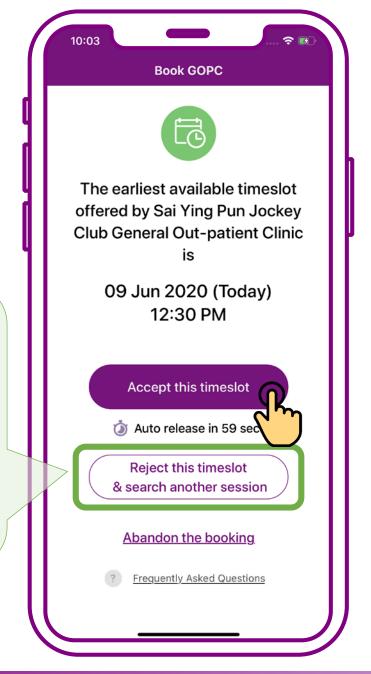

### Press "Accept this timeslot"

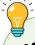

#### Tips

If you do not accept the offered timeslot, you may give up the offer and choose to search for available quota in other sessions of the next 24 hours

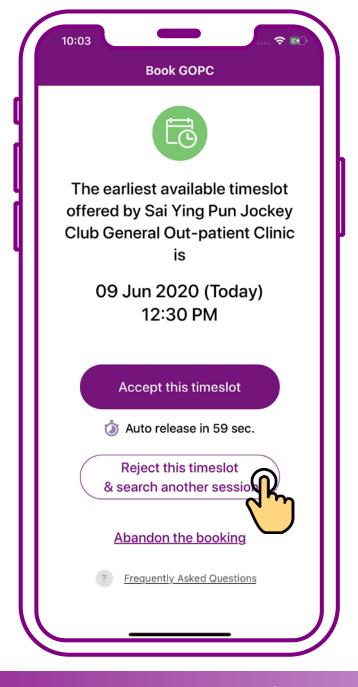

Press "Reject this timeslot & search another session"

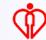

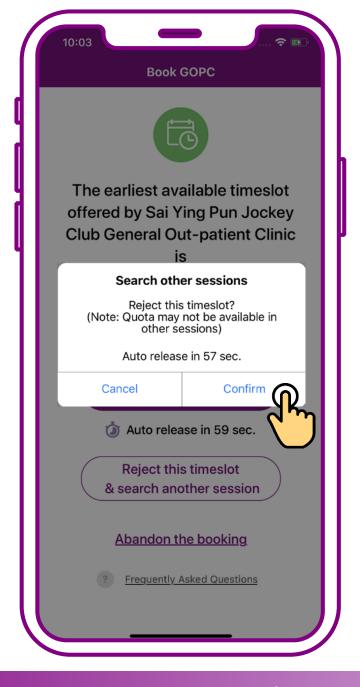

## Press "Confirm" to search another session

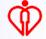

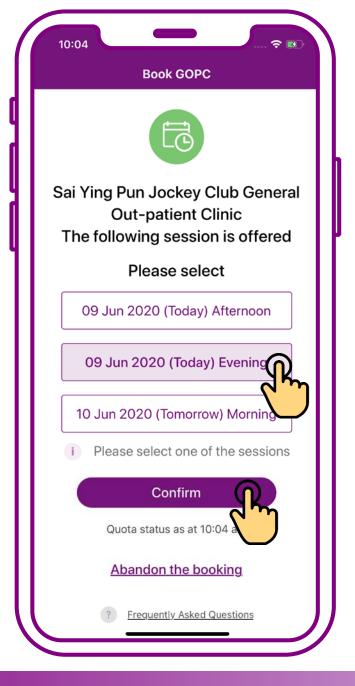

# Select a session, then press "Confirm"

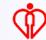

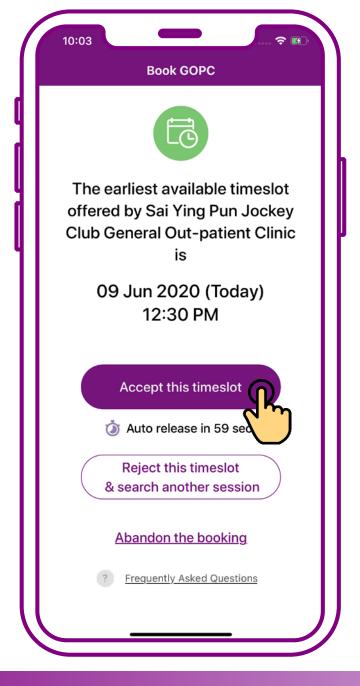

## Press "Accept this timeslot"

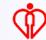

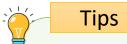

Add the GOPC appointment details to the personal calendar of your mobile

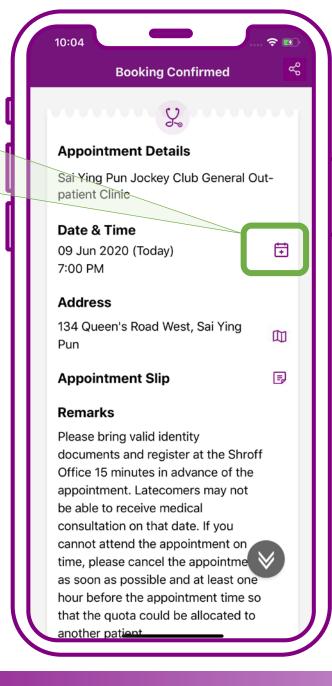

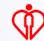

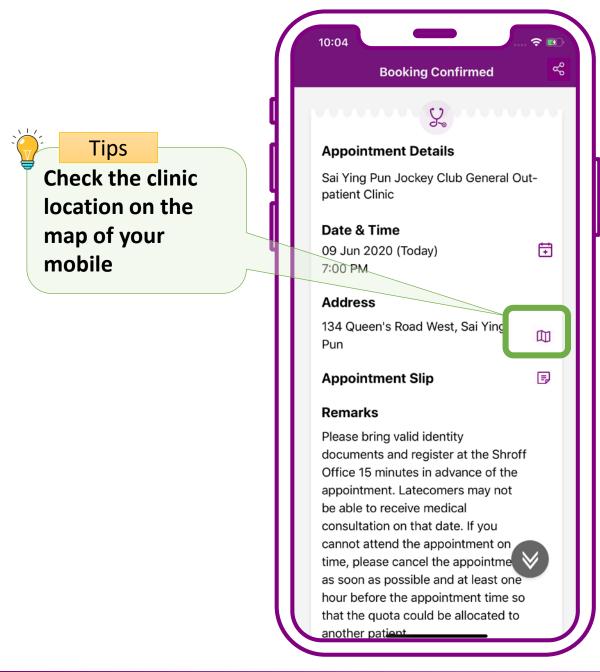

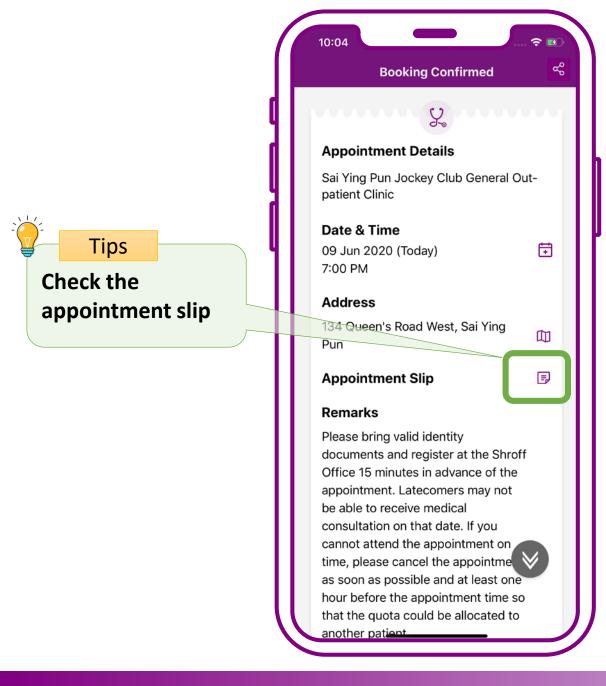

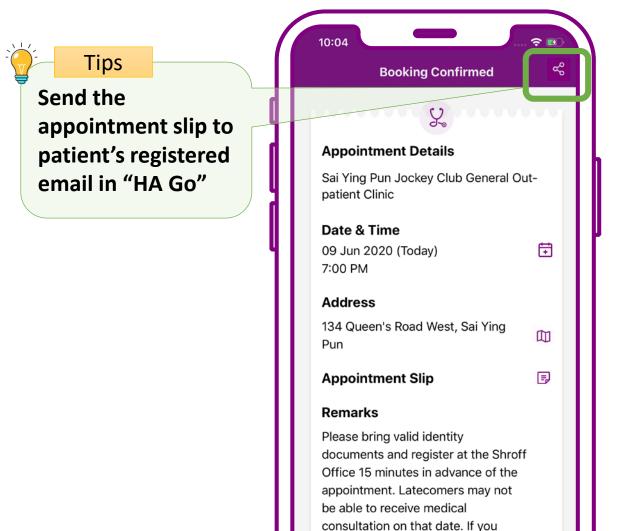

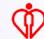

another patient

cannot attend the appointment on time, please cancel the appointme as soon as possible and at least one hour before the appointment time so that the quota could be allocated to

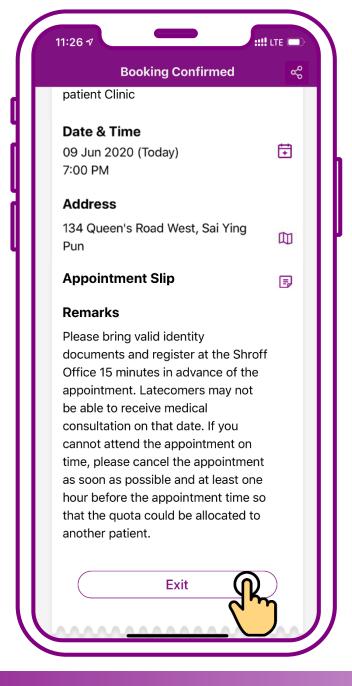

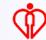

#### **Enquire Appointment for self**

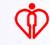

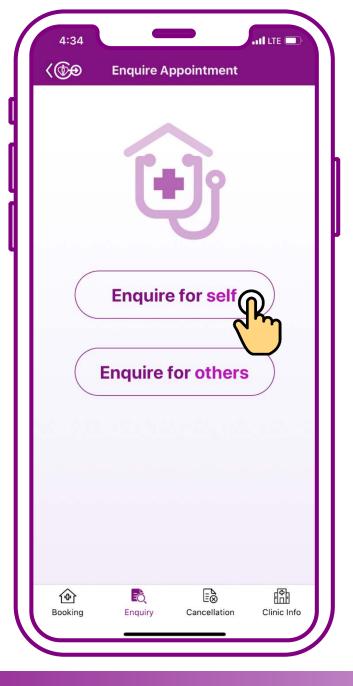

Press "Enquire for self"

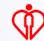

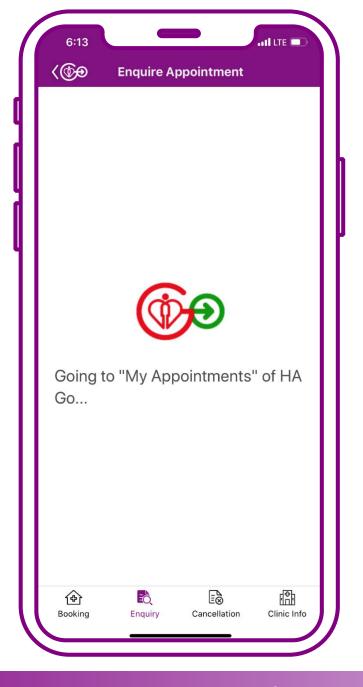

#### Press "Enquire for self"

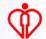

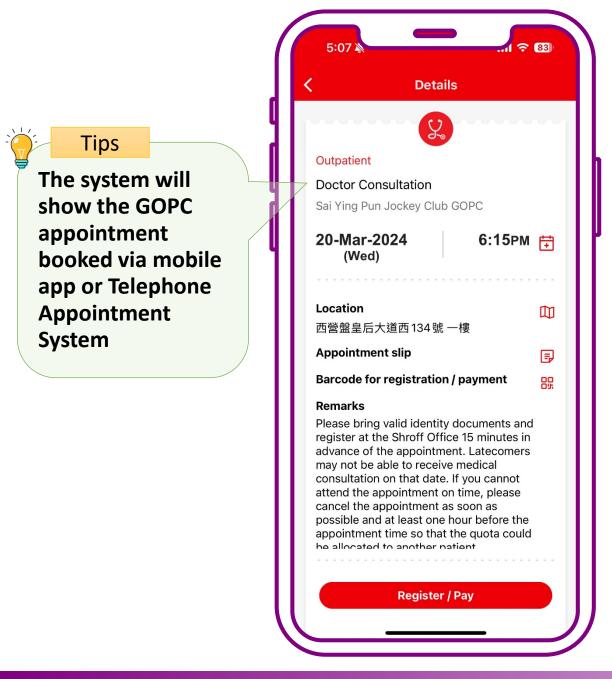

#### **Enquiry completed**

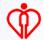

#### Cancel Appointment for self

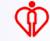

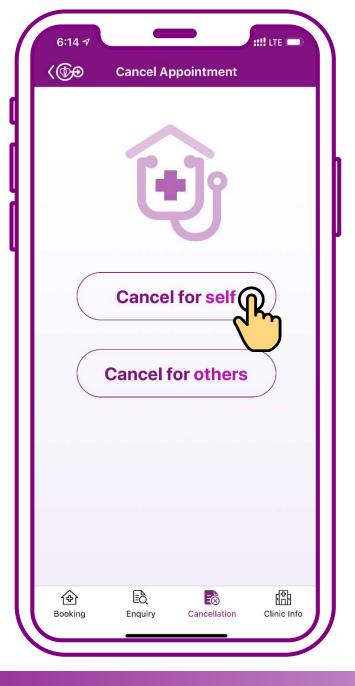

**Press "Cancel for self"** 

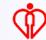

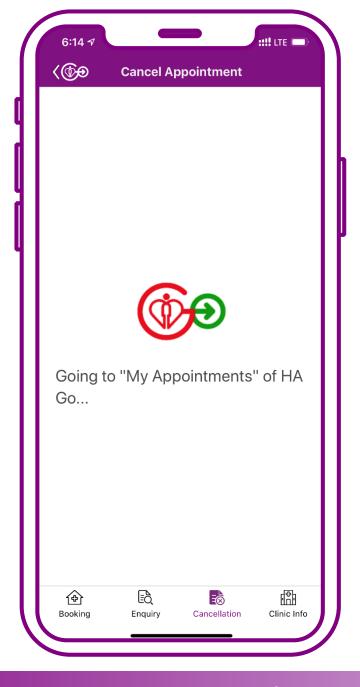

#### **Press "Cancel for self"**

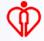

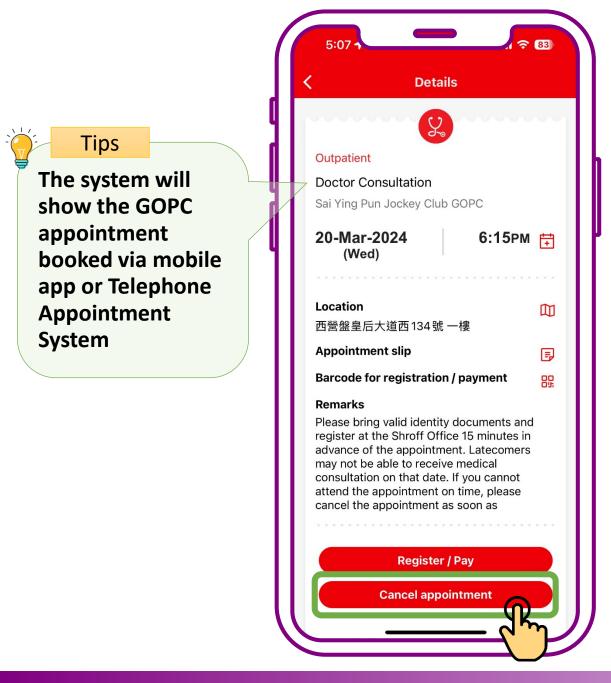

# Press "Cancel Appointment"

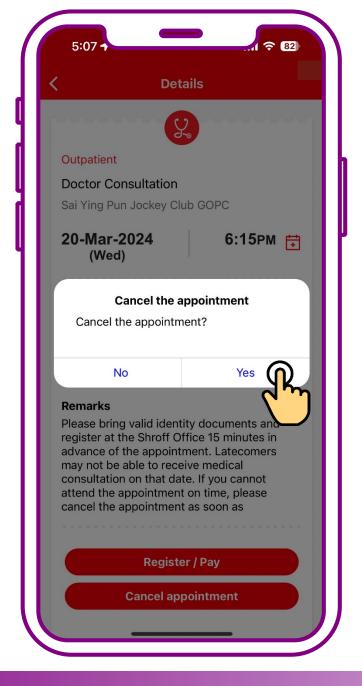

Press "Yes"

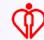

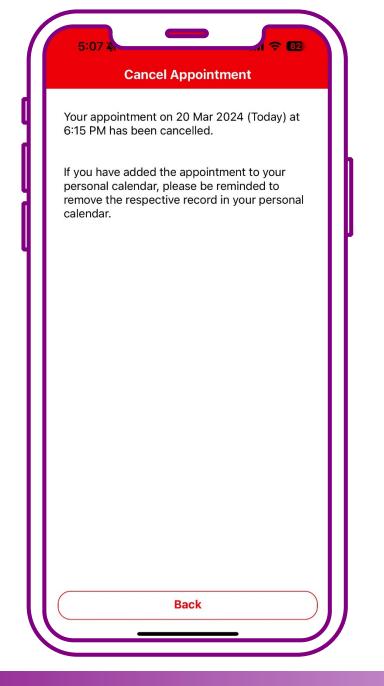

#### **Cancellation completed**

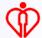

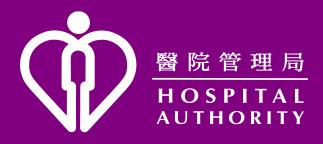